# **โปรแกรม PT NETWORK**

วัตถุประสงค์

- $1.$  ระบบจัดเก็บฐานข้อมูลด้านกำลังคนของ $_{\rm PT}$
- $2.$  ประมวลผลข้อมูล ในการรายงานแบบต่างๆได้

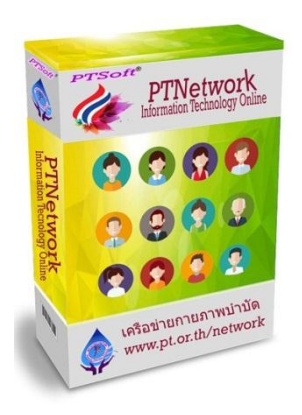

### วิ การใช้งาน ไปที่ **http://cpte.or.th/network/admin/**

 สมาชิกทุกคนต้อง LOG-IN & PASSWORD ด้วย เลขใบอนุญาต หากยังไม่เคยส่งข้อมูลมายัง [preecha7094@gmail.com](mailto:หากยังไม่เคยส่งข้อมูลมายัง%20preecha7094@gmail.com) ก็ต้องสมัครใหม่

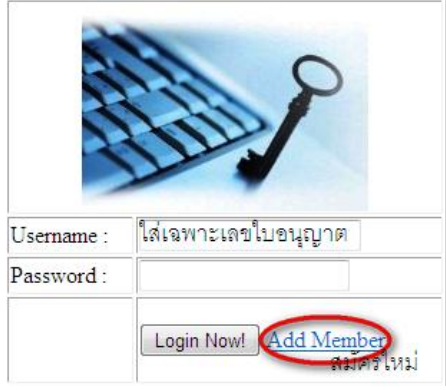

**ตรวจสอบรายชอื่ ใน PT NETWORK โดยการกด Ctrl+F เพอื่ คน้หารายชอื่ ด ย า** 

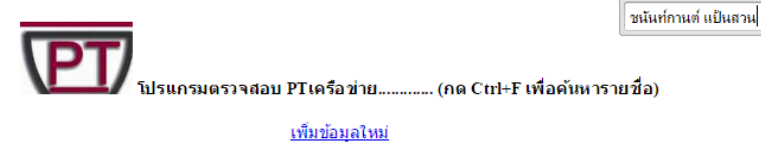

Submit

 $\overline{\phantom{a}}$ 

ค้นหาตาม $H$ code : $\Box$ 

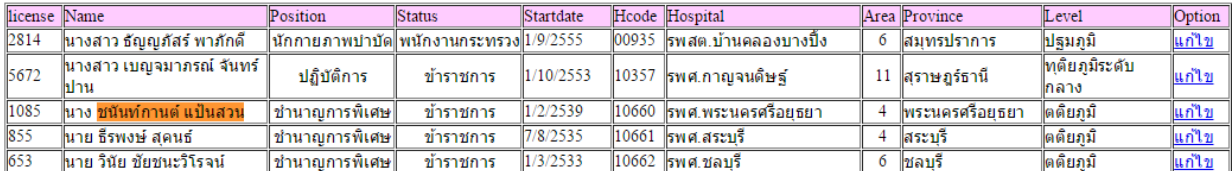

**แก า รายชอื่ ที่ค้นหาเจอ ด ย า** 

**Position ต าแ :** 

**1.เชี่ยวชาญ 2.ช านาญการพิเศษ 3.ช านาญการ4.ปฏิบัติการ5.นักกายภาพบ าบัด**

**Status สถานะการจ้าง:**

**1 ข้าราชการ 2.พนักงานราชการ 3 พนักงานกระทรวง 4ลูกจ้างชั่วคราว**

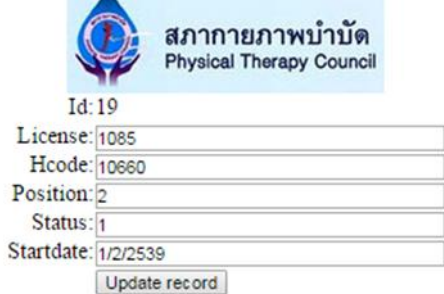

 **เปิ ดดูข้อมูล ร . า ร า ร การ(Hcode)**  โดยใส่เลขรหัส ที่ช่องค้นหาตามHcode 10664 รพศ.พระปกเกล้า

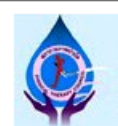

#### สภากายภาพบำบัด Physical Therapy Council

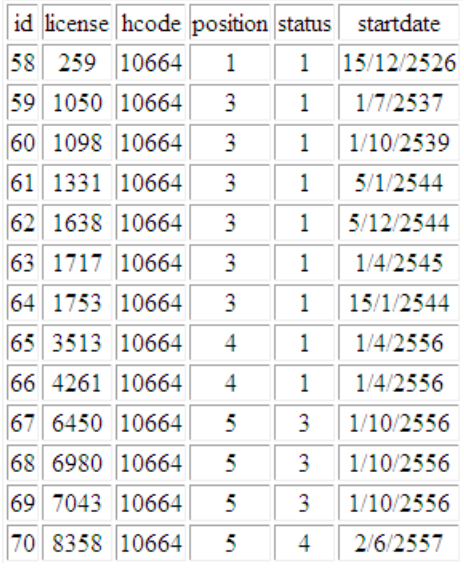

## **คลิก เพมิ่ [ข้อมูลใหม่](http://cpte.or.th/network/insert.php)**

โดย ใส่เลขใบอนุญาต ,รหัสสถานบริการ,เลือกระดับ , สถานะการจ้าง และลง วันที่เริ่มทำงานณ.รพ.นี้ อยุ่ในรูปแบบ วัน/เดือน/ปีพศ. เช่น 18/3/2550 แล้วกด save แล้วกลิกไปหน้าหลัก ใช้ Ctrl+F เพื่อค้นหารายชื่อของเรา หากไม่มีแสดงว่า HCODE ม่มีในระบบ หรือ เลขใบอนุญาตไม่มีในฐานข้อมูลสภากายภาพบำบัด

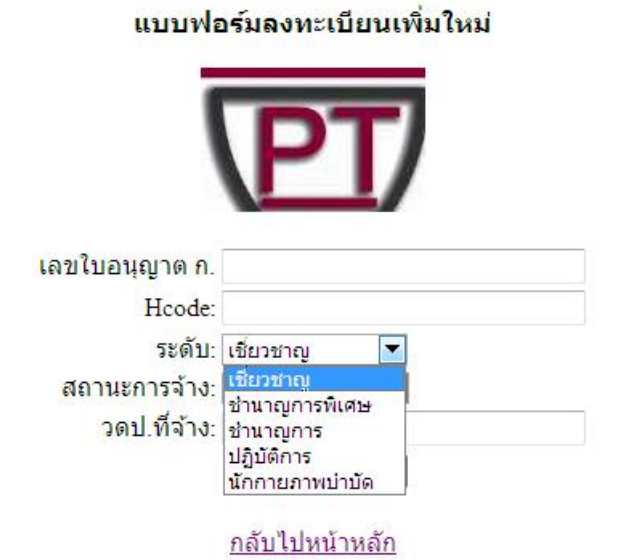

**รายงานในแต่ละรพ.ตามรหัสเขต (Service Area)** โดย คลิกเมนูเลือกในแต่ละเขต 1- 12

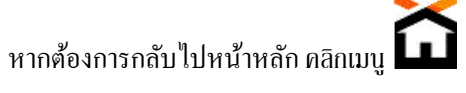

โดย คลิกเมนูเลือกในแต่ละเขต  $1-12$  ตัวอย่าง เลือก เขต 3

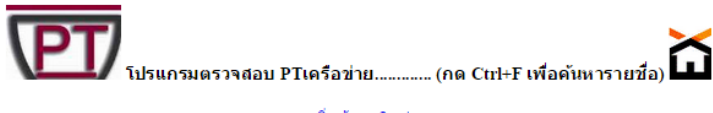

<u>เพิ่มข้อมูลใหม่</u>

ค้นหาตาม $H$ code : $\Box$ <u>Submit</u>

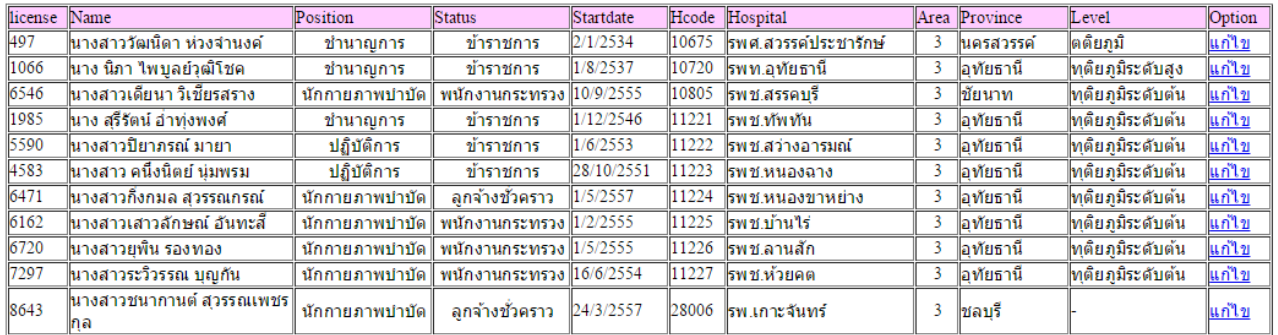

#### **รายงานในแต่ละรพ.ตามระดับบริการ (Level)**

โดย คลิกเมนูเลือก ตามระดับบริการ หากต้องการกลับไปหน้าหลัก คลิกเมนู

### •ระดับตติยภูมิ ระดับ ทุติยภูมิระดับสูง ระดับกลาง ระดับต้น ระดับ ปฐมภูมิ

### วอยา่ ง เลือกระดับตติยภูมิ

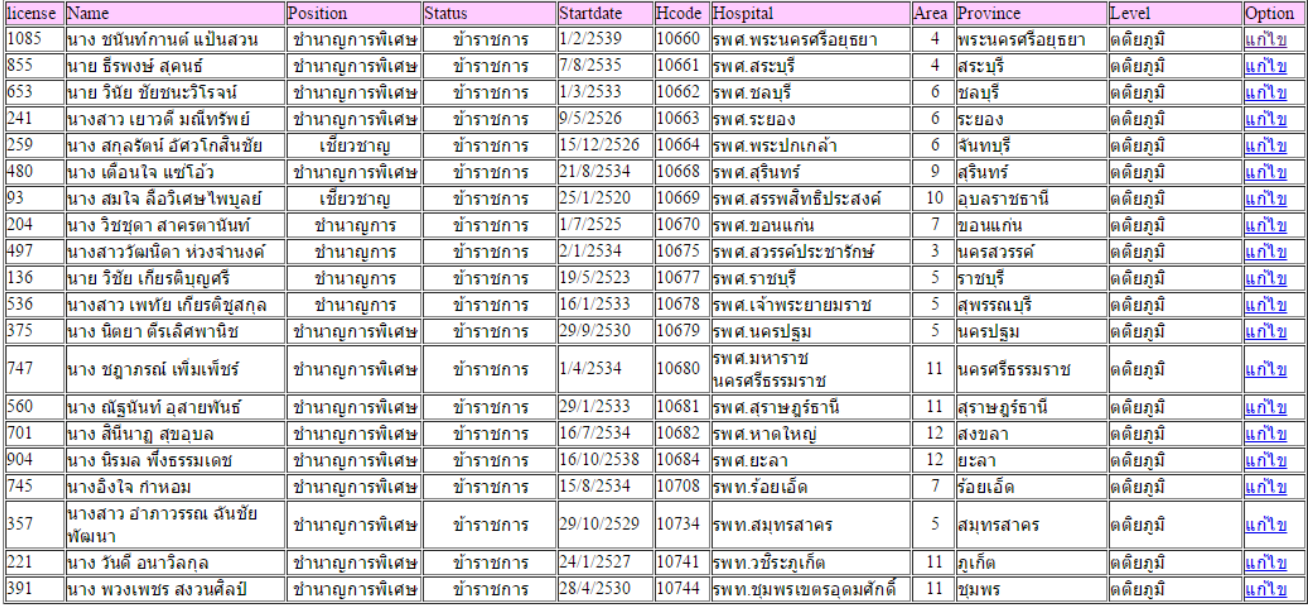